# **KT Volksbank Eifel eG**

## **Online-Banking (eBanking) instructions for first time login with the VR-SecureGo-App**

Dear customer,

you decided to use our eBanking service. Various transactions, like a change of password or a money transfer, need to be confirmed with a transaction number (TAN). This is the reason why the activation of the VR-SecureGo-app is required.

Please follow these **instructions**:

You will receive 3 letters:

Letter 1:

**- Contract documents for Online-Banking (eBanking) containing your VR-Netkey** (please sign bank copy and return to us)

Letter 2:

- **Your start PIN** for the first time login into **eBanking**

Letter 3 (after proceeding point  $1 - 4$  in the first steps): - **Freischaltcode (**code of unlocking) for the chosen TAN-method: **VR-SecureGo TAN-App.**

### **Step One: Activation of the TAN-App VR-SecureGo**

1. Please download the new app from the app-store or play-store onto your smartphone or tablet.

For the installation you can also use following QR-codes:

OR-Code zum Download für iOS

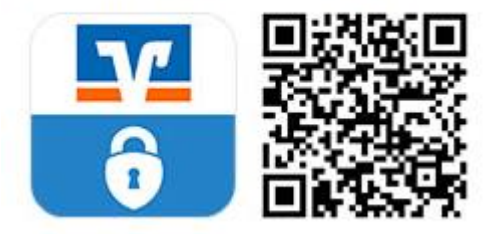

**QR-Code zum Download für Android** 

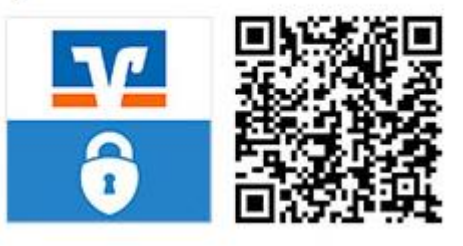

Open the newly installed app VR-SecureGo on your smartphone or tablet. Depending on your operating system you will

be asked at installation to accept the reception of messages (push- messages) and you will have to allow access of the camera.

2. Ente the routing number (Bankleitzahl) of the Volksbank Eifel eG 586 601 01 as well as your new VR-NetKey (letter 1) followed by your new PIN (letter 2) (this window opens after entering the Bankleitzahl and VR-NetKey) for the eBanking. **Click now on Anmelden (register).**

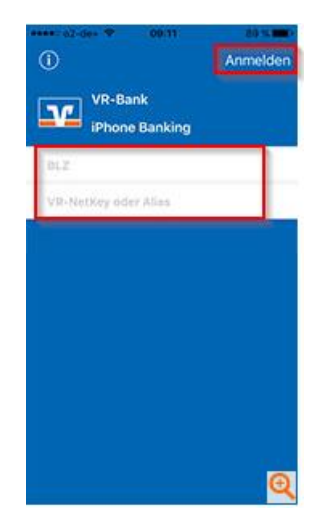

3. Enter now a **Anmeldekennwort** (password) which you will have to enter every time at login into the app (later on also touch ID is possible) and click on **Sichern** (save).

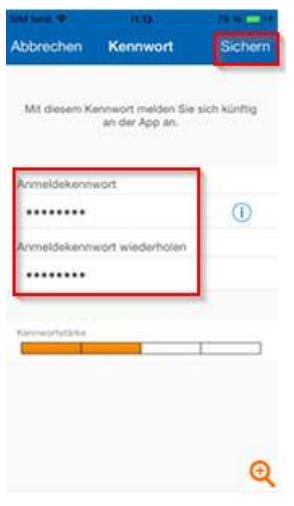

The **password** must include 1 upper-case letter, 1 lower-case letter and 1 numeric character and it has to have at least 8 digits. Special characters can also be used, just no space character.

4. Finish the registration by clicking "**App registrieren**". The app will connect now with your VR-NetKey and produce a unique App-ID.

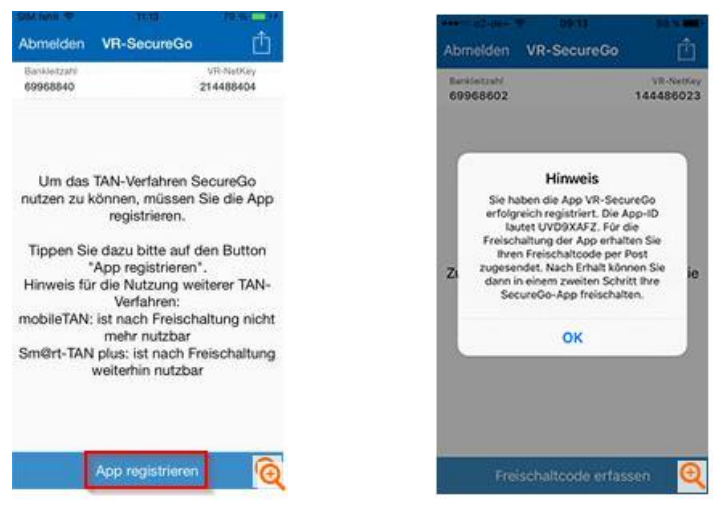

5. You will receive your personnel Freischaltcode (code of unlocking) with letter 3.

Please enter the code into the VR-SecureGo-app. You can either scan your code or enter it manually. Hint for iOS users: Scanning is only possible once you allowed the VR-SecureGo-app to have access to your camera.

*Warning: The process of registration undergoes the highest terms of security. You will receive your personal Freischaltcode (code of registration) in between 2 days of registration via postal mail with letter 3 to your address we have on file.*

*As soon as the letter arrives you can continue as follows.*

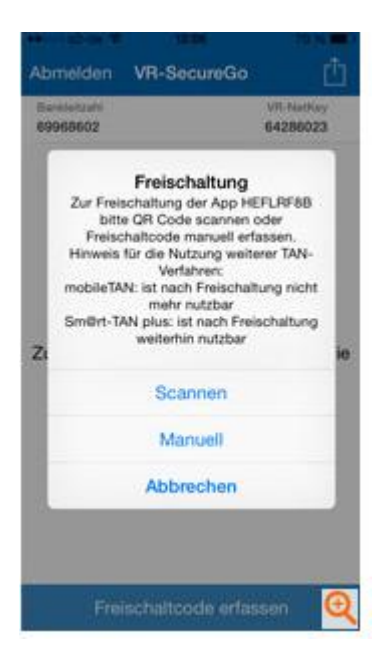

6. Once you have entered your personal Freischaltcode (code of unlocking) the VR-SecureGo-app is ready to use for TAN-transactions.

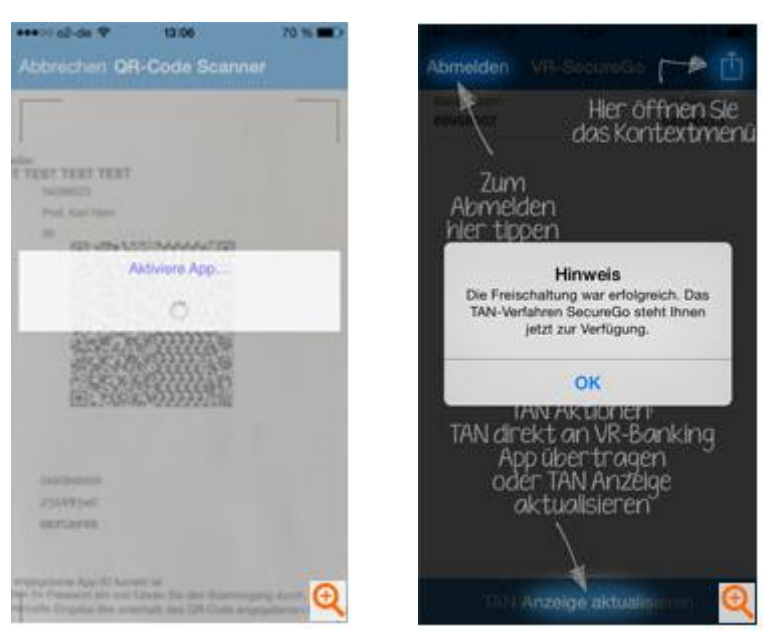

Further informations to the app you will find under: https://www.volksbank-eifel.de/privatkunden/qirokonto[kreditkarten/infos-banking/tan-app.html](https://www.volksbank-eifel.de/privatkunden/girokonto-kreditkarten/infos-banking/tan-app.html)

#### **Step two: First time login in eBanking**

**Now you can proceed with the first time login for eBanking through our homepage, either on your pc or tablet/smartphone.** The following instructions describe how you login on your pc, on your tablet/smartphone the description might be a little different.

- 1. Go to our homepage [www.volksbank-eifel.de.](http://www.volksbank-eifel.de/)
- 2. Click the button on right  $\bigcirc$  Login top and then Zum Konto/Depot
- 3. A new window will open. Enter your **VR-NetKey (letter 1)** and your **PIN (letter 2)** and then  $click on \qquad \bigcircled{}$  Login
- 4. You will have to change your **start-PIN**. This will activate a **VR-SecureGo TAN-app** push-message to your mobile/cell phone which includes the 6-digit TAN for confirmation of your new PIN.
- 5. Confirm the change of your new PIN by entering the produced TAN into the shown window and click on  $\rightarrow$  Weiter
- 6. **To make further access easier you have the possibility to exchange your VR-NetKey with an alias**  (personal password). Click on the folder **Alias** and then on Service

#### **This is how eBanking functions using VR-SecureGo:**

- 1. You enter your transaction as usual. A TAN will be automatically produced at step "Eingabe prüfen" (check entry).
- 2. Open your VRSecureGo-app on your smartphone and sign in. You can also start the app by clicking on the push-message..
- 3. Check inthe app if the shown transaction information (f. e. Amount and recipient account number) is correct.
- 4. If the transmitted data is correct you enter the shown TAN in eBanking. It is only valid for one transaction.
- 5. You will receive an confirmation of the succesful transaction.

For further assistance please contact us under [info@volksbank-eilfe.de](mailto:info@volksbank-eilfe.de) or call us under 06561-63-0. We are pleased to help you! With kind regards Ihre Volksbank Eifel eG